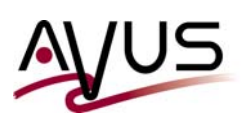

# **How to prepare a perfect ISO CD for the optimal Windows BMR restore support**

With the 'first issue' of each NetWorker major or minor release Dell EMC will provide the latest *NetWorker Bare Metal Recovery ISO Image* **for Windows clients** for downloads. Here as example:

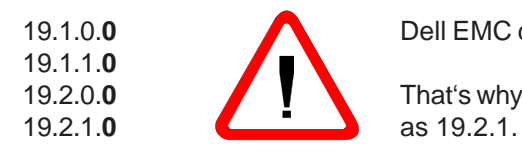

19.1.0.0 Dell EMC does not always use the complete 4-digit release number!

19.2.0.**0** That's why you will find release 19.1.0.0 as version 19.1 and version 19.2.1.0

The general method using Windows PE works pretty well - just the general usage is a bit different. The main issue here is to provide the correct drivers from the very beginning - I suppose that this is also due to licensespecific issues.

As a consequence ...

- The operation within the emulated GUI might not always work correctly because you cannot always use the mouse but you must *tab* to the next field.
- You must select different drivers for your disks or network adapters.
- If you forget about the correct drivers for the boot process you might not connect to the network or you will have problems to access your disks. Here is one possible result of such a problem:

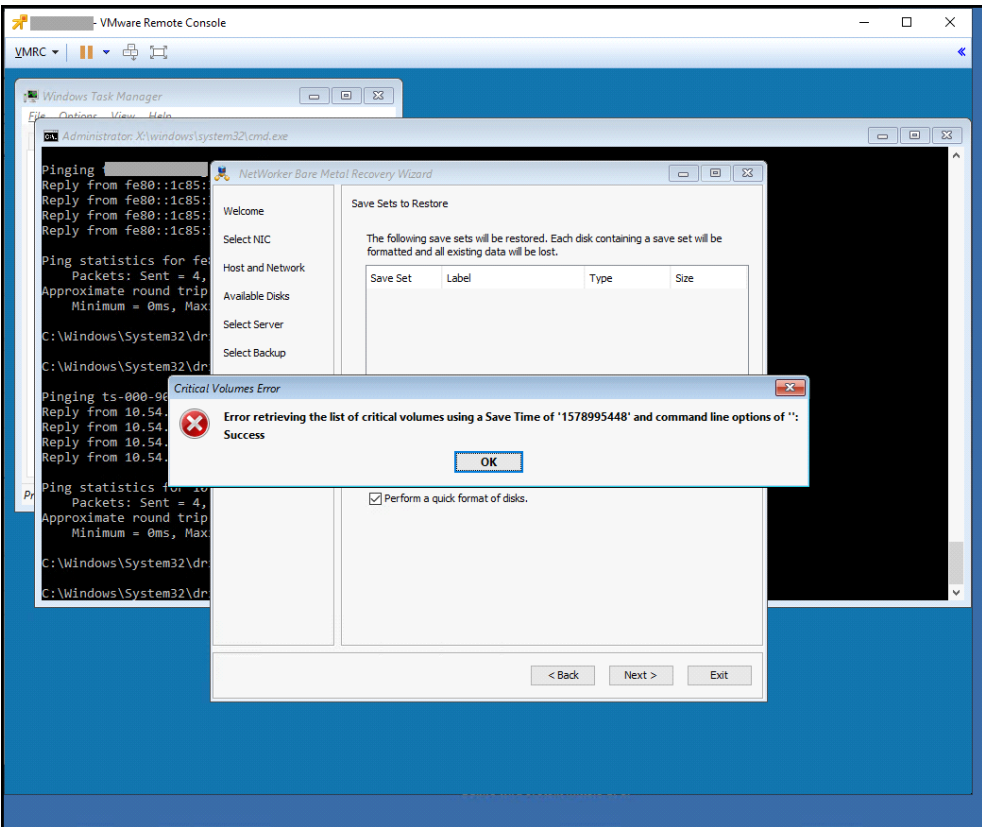

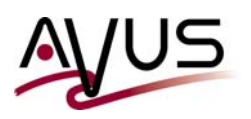

One solution to these issues is ...

- with the NetWorker BMR ISO CD,
- the appropriate (VMware) drivers and
- with additional software

to create a modified, optimized BMR CD or ISO image. In this document, you will learn the fundamental steps to do this.

## **1. Search for the perfect 'CD burning software'**

In the internet you will find a huge variety of freeware or shareware programs which will help you creating your own customized Windows PE ISO images.

One of such tools is the software *UltraISO*, which you can download via this URL:

#### *https://www.ultraiso.com*

#### **2. Download the correct (VMware) drivers**

You usually get these from your hardware vendor.

With respect to VMware you must not necessarily search your VMware ESXi software - VMware provides the latest and earlier tools under this URL:

#### *https://packages.vmware.com/tools*

## **3. Extract the VMware drivers**

- Mount the VMware tools ISO image on the system where you want to create your new CD (image).
- At this computer, create a new directory, for example **C:\Extract** .
- Open a Windows CMD window and change to the drive where your VMware tools CD has been mounted.
- Now execute this special setup command: **setup /A /F C:\Extract** This will extract the files from the VMware tools CD and copy them to this directory.

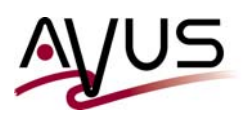

- Now search the appropriate drivers in the **..\Drivers** directory:

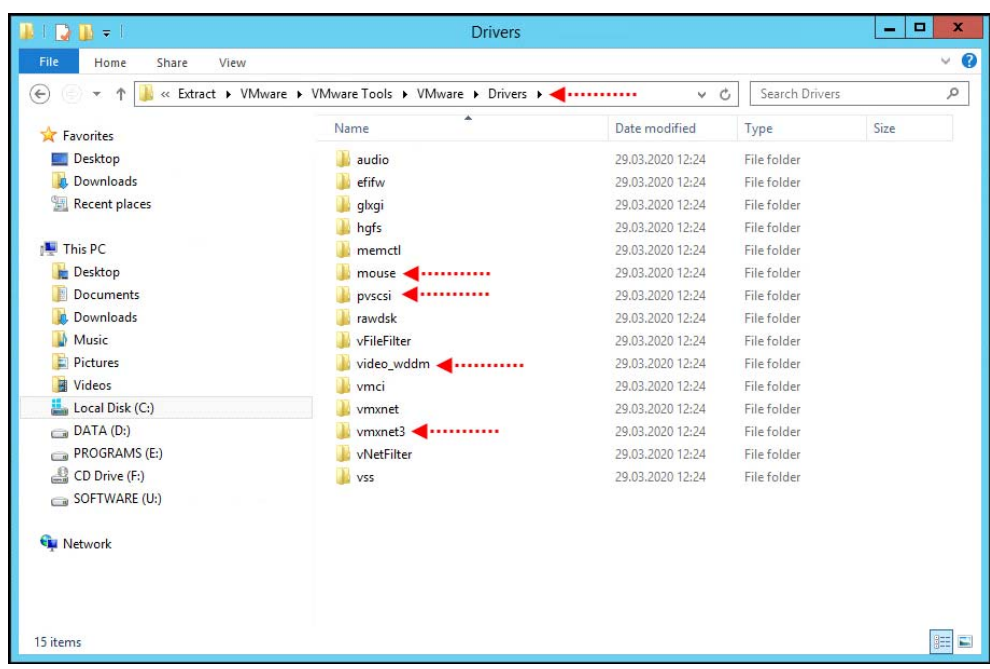

## **4. Prepare your specific BMR CD image and burn a new ISO CD**

This of course depends on the burning software you use. This is why I cannot be more precise here.

Finally, you will have a new, more universal BMR ISO image for your Windows BMR Clients.